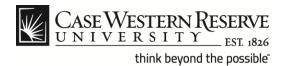

#### **Case Exception Timesheet Non-exempt Staff (Hourly)**

#### **Procedure**

Non-exempt (hourly) employees can follow these directions to create timesheet entries in the Human Capital Management (HCM) system.

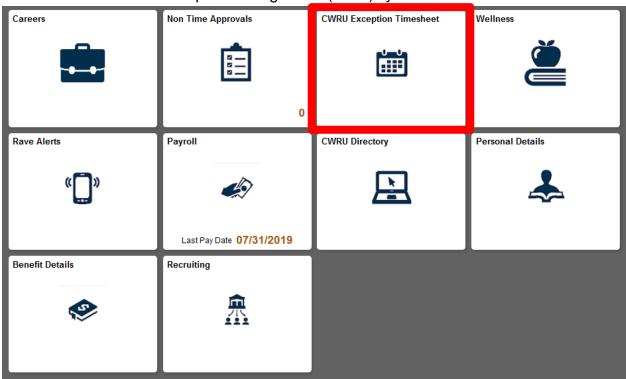

| Step | Action                                    |
|------|-------------------------------------------|
| 1.   | Select the CWRU Exception Timesheet tile. |
|      |                                           |
|      |                                           |

## **Case Exception Timesheet Non-exempt Staff (Hourly)**

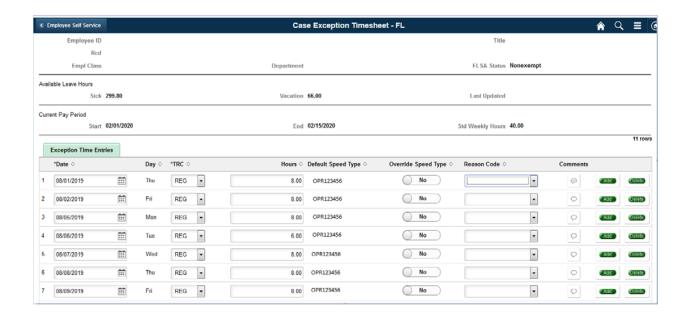

| Step | Action                                                                                                    |
|------|----------------------------------------------------------------------------------------------------|
| 2.   | The <b>Exception Time Entry</b> page appears. By default, each row on the timesheet represents one work day and the type of hours worked for that 7.5 or 8 hour period.          |
|      | Time entry lines can be added or removed as needed to split daily hours into multiple categories, such as sick and vacation time, using the <b>Add</b> or <b>Delete</b> buttons. |
| 3.   | You can enter a <b>Date</b> manually or use the calendar icon to select the date from the calendar pop-up menu.                                                                  |
| 4.   | You can select the desired <b>Time Reporting Code</b> ( <b>TRC</b> ) from the drop down list.                                                                                    |

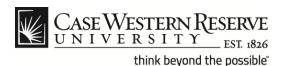

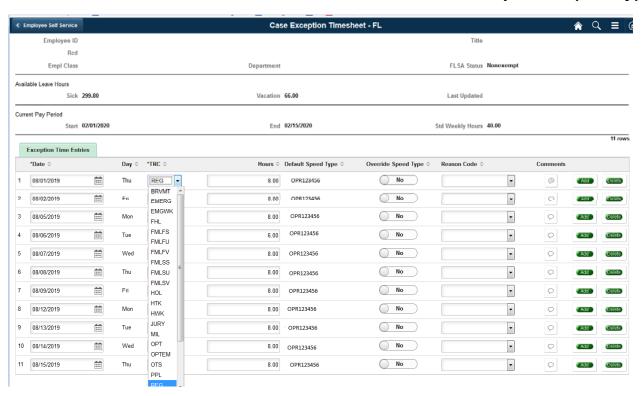

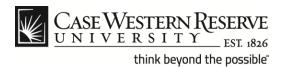

The following table includes a list of TRCs currently applicable to the HCM system. Codes highlighted in green are typically used for exempt and non-exempt staff. **Note**: The TRC table continues on the next page.

| TRC   | Description                   |
|-------|-------------------------------|
| AD2   | Additional Payment Student    |
| ADJ   | Adjustment                    |
| ADJSK | Adjust Sick Hours Balance     |
| ADJVC | Adjust Vacation Hours Balance |
| ADL   | Additional Pay                |
| ADR   | Additional Pay - Pension Elig |
| AWD   | Award                         |
| BRVMT | Sick Leave for Bereavement    |
| CO-OP | Undergraduate CO-OP Program   |
| EMERG | Emergency Closing             |
| EMGWK | Emergency Closing - Worked    |
| FHL   | Floating Holiday              |
| GR1   | Grad Asst Sumr - Post Doc     |
| GR2   | Graduate Assistant            |
| GR3   | Graduate Fellow Tuition       |
| GR4   | Graduate 14 Percent           |
| HOL   | Holiday                       |
| HON   | Honorarium                    |
| HTK   | Compensatory Holiday          |
| HWK   | Work on Holiday               |
| INT   | Student Intern Program        |
| JURY  | Jury Duty                     |
| MIL   | Military Leave                |
| MNT   | Moving Expenses Non-Taxable   |
| MOV   | Moving Expense Reimbursement  |
| MRT   | Lump Sum Merit                |

#### TRC codes continued:

| TRC   | Description                    |
|-------|--------------------------------|
| NWS   | Student Non-work-Study         |
| OPT   | Overtime Premium               |
| OT2   | Overtime at 2.5                |
| OTS   | Overtime - Straight Rate       |
| PPL   | Paid Parental Leave            |
| REG   | Regular Hours                  |
| RGAMT | Regular Amount                 |
| SUP   | Supplemental Pay               |
| SWS   | Summer Work Study (not regist) |
| SCKFM | Sick Leave - Family Member     |
| SEV   | Severance Pay                  |
| SICK  | Sick Leave                     |
| SNW   | Summer - Non Work-Study        |
| STUDY | Payment for Study Participant  |
| STX   | Non Work Study Addl Payment    |
| SUM   | Summer Pay                     |
| SUP   | Supplemental Pay               |
| SWS   | Summer Work Study (not regist) |
| UNPDL | Unpaid Leave Time              |
| UPE   | Unpaid Leave Exempt            |
| VAC   | Vacation                       |
| VACPY | Vacation Pay Out               |
| WFO   | Workforce Option Time          |
| WSR   | Work Study                     |

**Note**: The type of TRC available in the drop down list depends on the employment classification of the employee.

| 2 | 03/06/2017 | Mon | REG • | 4.00 | Q          |
|---|------------|-----|-------|------|------------|
| 3 | 03/06/2017 | Mon | VAC - | 4.00 | Q          |
| 4 | 03/07/2017 | Tue | REG • | 8.00 | $\Diamond$ |

| Step | Action                                                                                                    |
|------|----------------------------------------------------------------------------------------------------|
| 5.   | By default, the <b>Hours</b> field will pre-populate with 7.50 hours, Monday through Friday, and the total standard weekly hours will be 37.50 for full-time personnel.                        |
|      | <b>Note</b> : Part-time employees will have less than 37.50 total standard hours. To <b>Add</b> or <b>Delete</b> a time entry line, use the buttons to the right of the <b>Comments</b> column |

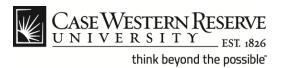

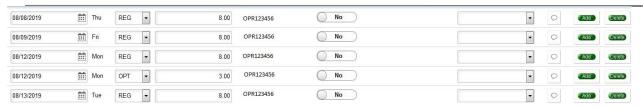

| Step | Action                                                                                                    |  |  |  |
|------|----------------------------------------------------------------------------------------------------|--|--|--|
| 6.   | Procedures for Documenting Overtime (OT) Hours:                                                                                                    |  |  |  |
|      | a If you work more than 7.50 hours in a given day, enter the number of hours worked into the <b>Hours</b> field and select the corresponding <b>TRC</b> to match the time entered. In the picture above, the employee worked 10.00 hours on Monday and 9.50 hours on Tuesday. Those hours are entered using the <b>REG</b> TRC because the 37.50 standard weekly hour limit has not yet been reached. <b>Note</b> : The first 2.5 hours of overtime (from 37.50 to 40.00 hours) will be entered using the <b>OTS</b> TRC for <b>Overtime - Straight Rate</b> . Hours worked above 40 will be entered using <b>OPT</b> TRC for <b>Overtime - Premium</b> .  b. Use the <b>Add</b> button to create two additional time entry lines for |  |  |  |
|      | Friday (beneath the 1 <sup>st</sup> line showing the <b>REG</b> TRC) and log the following hours:                                                                                                    |  |  |  |
|      | 1. <b>3.00 hours</b> under the <b>REG</b> TRC on the 1 <sup>st</sup> line.                                                                                                    |  |  |  |
|      | <ol> <li>2.50 hours under the OTS TRC on the 2<sup>nd</sup><br/>line to cover the OT worked Monday.</li> </ol>                                                                                                    |  |  |  |
|      | 3. <b>2.00 hours</b> under the <b>OPT</b> TRC on the 3 <sup>rd</sup> line to cover the OT worked Tuesday.                                                                                                    |  |  |  |
|      | The total time entered for Friday adds up to 7.50 hours.                                                                                                    |  |  |  |

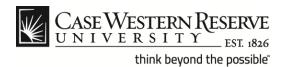

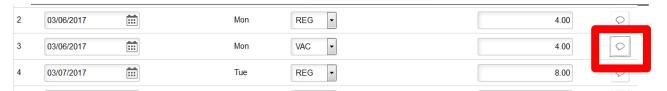

| Step | Action                                                                                                    |
|------|----------------------------------------------------------------------------------------------------|
| 7.   | To enter <b>Comments</b> select the comment box and enter a description of your time entry that may be relevant to your supervisor or time approver.           |
| 8.   | When you are finished editing time entries, be sure to scroll to the bottom of the page and click the <b>Save</b> button or your updates will not be recorded. |